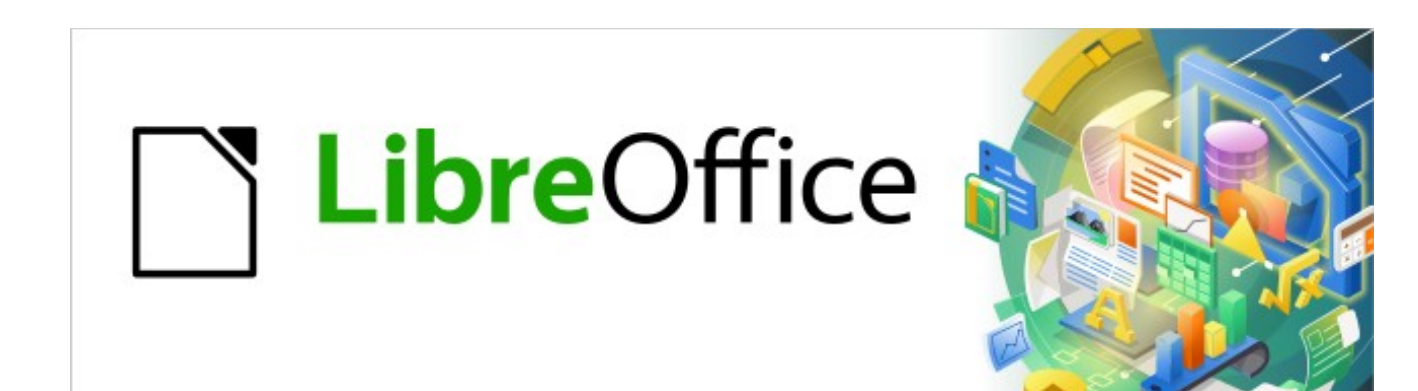

## Kurzanleitung für Writer

# *Briefumschlag*

*LibreOffice 7.2*

## **Inhalt**

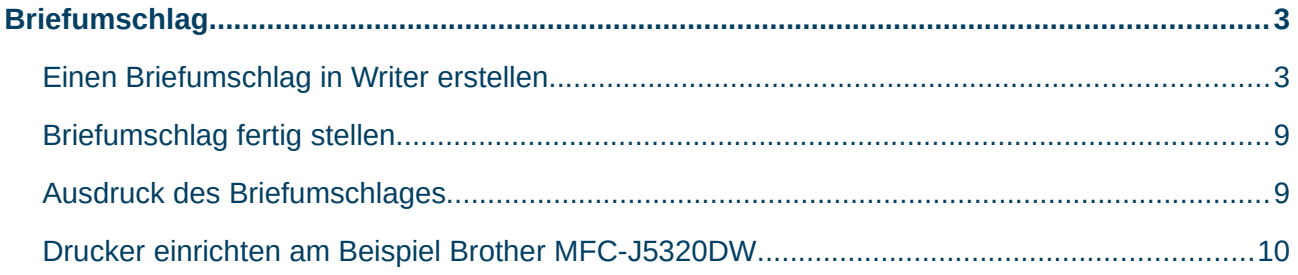

### <span id="page-2-1"></span>**Briefumschlag**

### <span id="page-2-0"></span>**Einen Briefumschlag in Writer erstellen**

Wählen Sie im Menü **Einfügen > Briefumschlag**, [Abbildung 1.](#page-2-2)

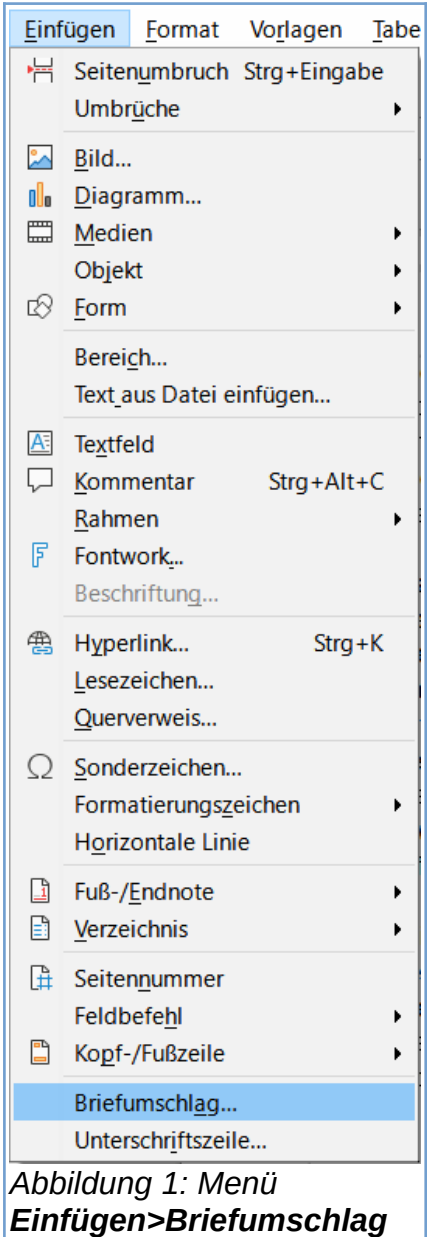

<span id="page-2-2"></span>Es erscheint der Dialog Umschlag, hier können Sie im Tab "Umschlag" die Angaben im Bereich "Absender" und "Empfänger" überprüfen, [Abbildung 2](#page-3-0).

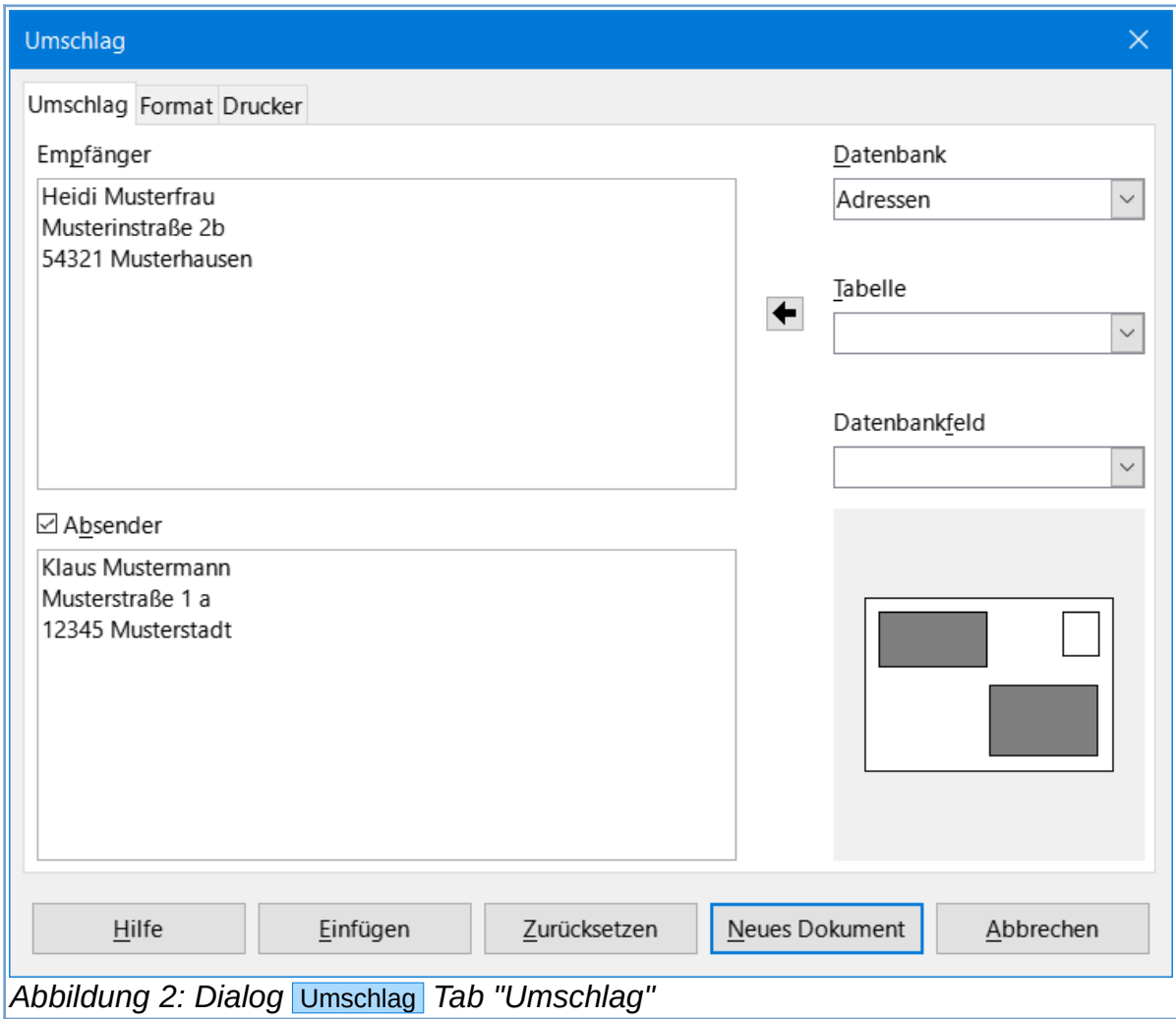

#### <span id="page-3-0"></span>**Tab "Umschlag"**

Wenn Sie im Menü **Extras > Optionen > LibreOffice > Benutzerdaten** Ihre Daten (Name, Vorname, Adresse) gespeichert haben, [Abbildung 3,](#page-4-0) wird der Absender automatisch mit diesen Daten gefüllt, sofern Sie ein Häkchen bei "Absender" gesetzt haben. Sie können diese Daten für den Absender übernehmen oder verändern.

Sie können die Angaben für den Absender und Empfänger direkt in die Fenster schreiben oder Sie verwenden die Adressen aus einer vorhandenen Datenbank, die Sie auf der rechten Seite des Dialogs (Auswahlliste "Datenbank" und "Tabelle") selektieren können, [Abbildung 2.](#page-3-0)

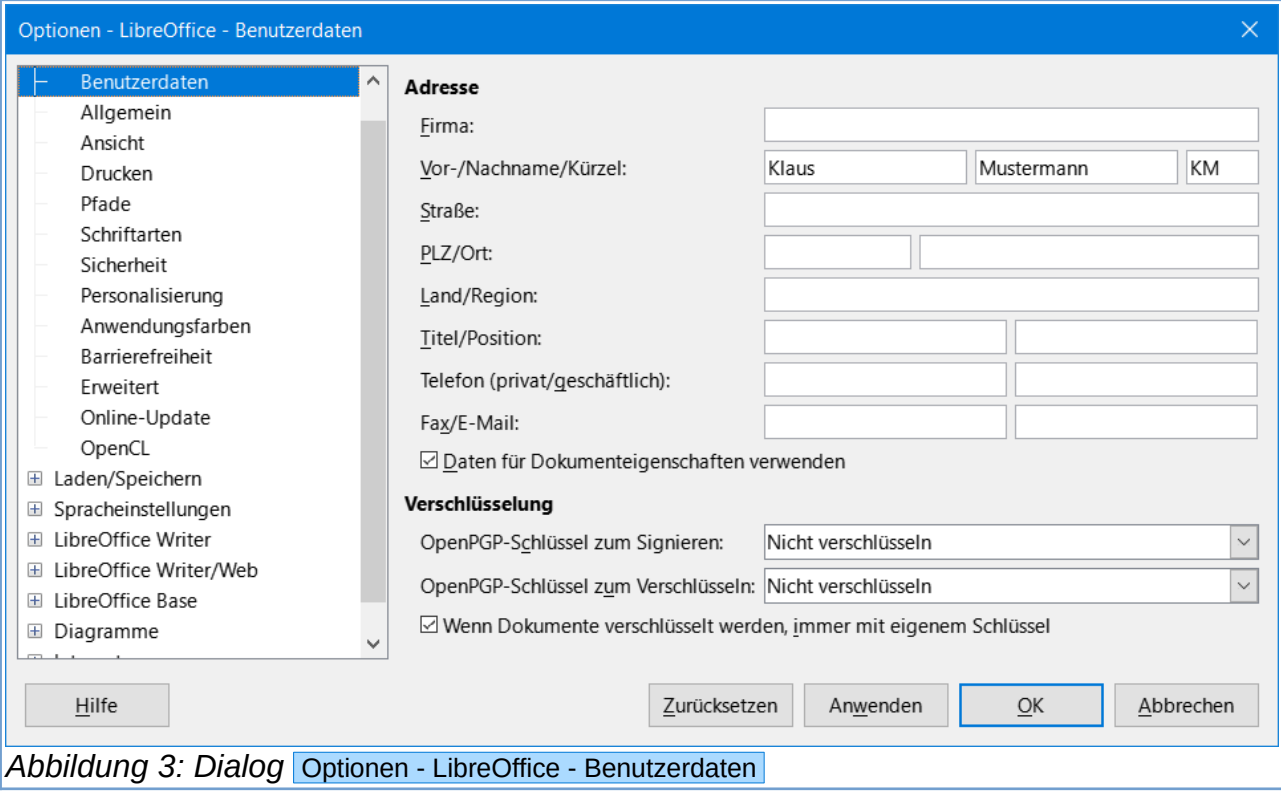

#### <span id="page-4-0"></span>**Tab "Format"**

In dem Tab "Format" überprüfen oder ändern Sie die Position der Empfänger- und Absender-Felder, [Abbildung 4.](#page-4-1)

<span id="page-4-1"></span>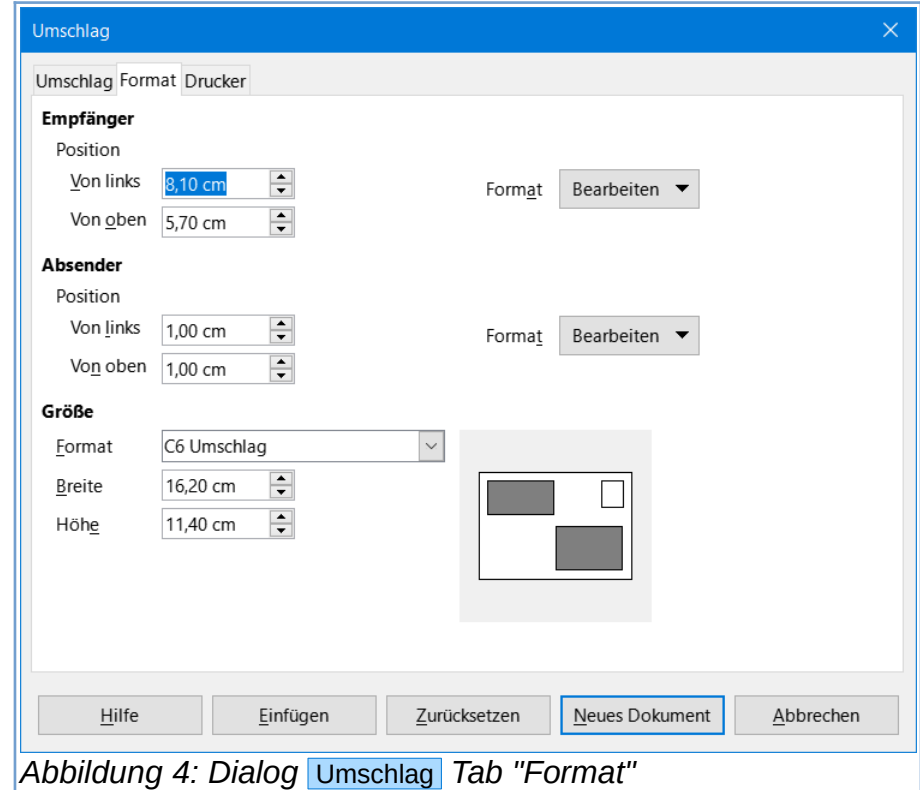

Der Bereich unten rechts zeigt Ihnen eine Vorschau der Felder auf dem Briefumschlag. Um die Absatz- oder Zeichenformatierung der Absender- und Empfängerangaben zu ändern, klicken Sie jeweils auf Bearbeiten.

• Wählen Sie **Zeichen**: So können Sie die Schriftart, Schriftgröße, Schrifteffekte und andere Eigenschaften ändern, wie Sie es von der Zeichenformatierung in einem Dokument kennen, [Abbildung 5.](#page-5-0)

<span id="page-5-0"></span>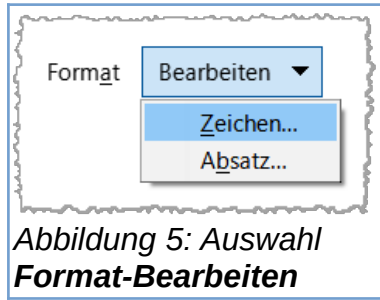

• Wählen Sie **Absatz**: So können Sie die Einzügen, Abstände, den Textfluss, Tabulatoren,

Initialien, Umrandungen und Hintergründe ändern, [Abbildung 5](#page-5-0).

Im Bereich "Größe" legen Sie über das Drop-down-Menü **Größe-Format** den Briefumschlag fest.

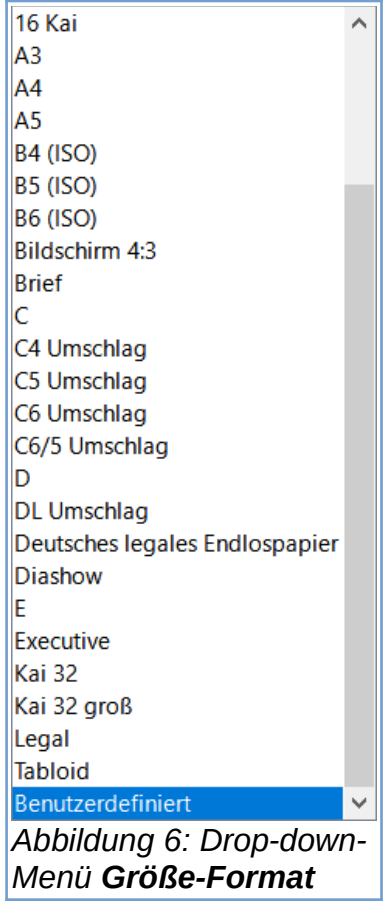

Die "Höhe" und "Breite" werden in den unterhalb liegenden Feldern angezeigt.

Wählen Sie das Format "Benutzerdefiniert", so können Sie die Größe des Briefumschlages nach Ihren Wünschen festlegen.

#### **Tab "Drucker"**

Nach der Formatierung wechseln Sie zum Tab "Drucker", [Abbildung 7,](#page-6-0) um den Einzug für den Umschlag festzulegen. Hier müssen Sie evtl. ein wenig experimentieren, um den gewünschten Ausdruck für Ihren Drucker zu erhalten. Ihr Drucker-Handbuch sollte Auskunft darüber geben, wie und wo Briefumschläge einzulegen sind.

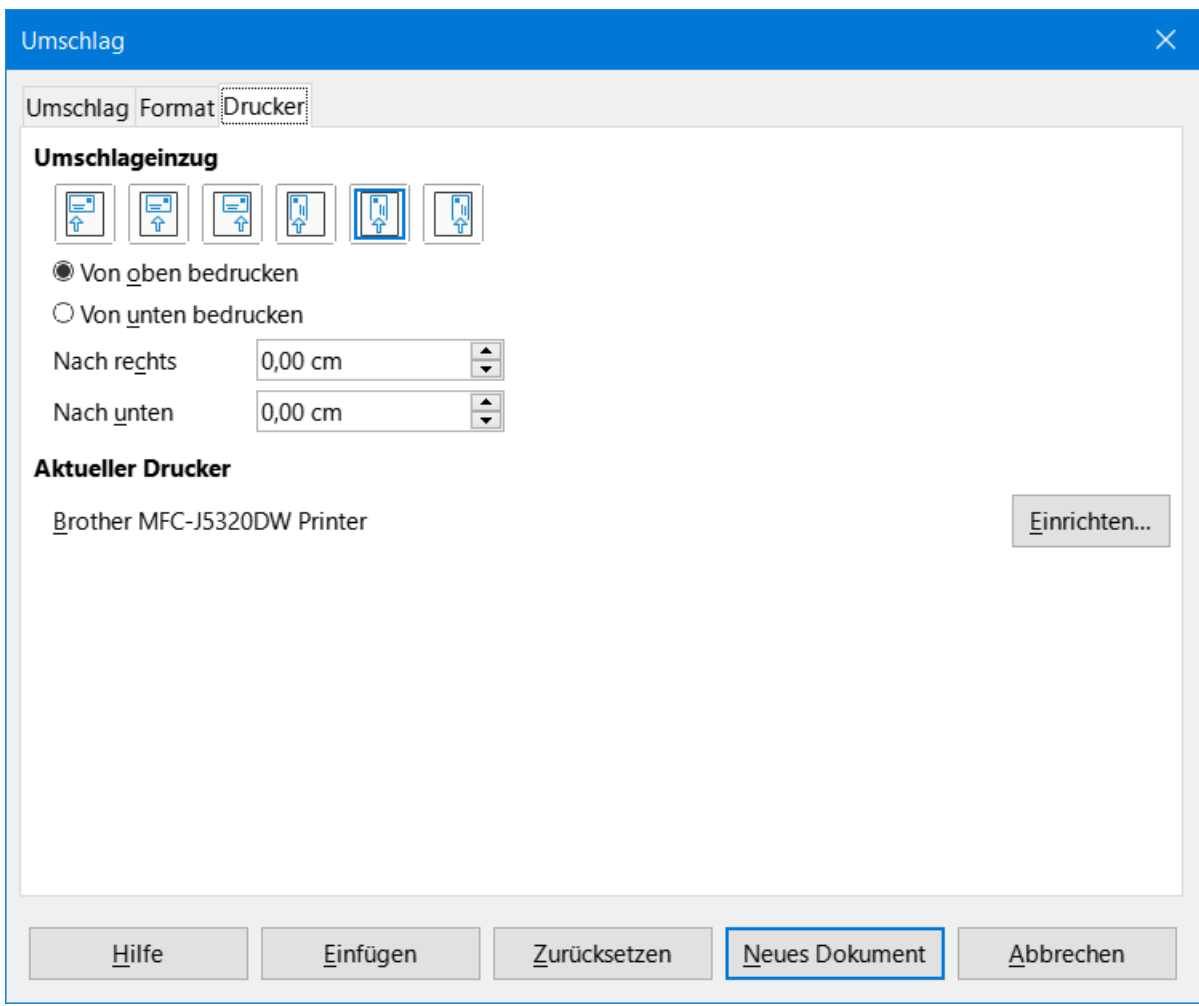

<span id="page-6-0"></span>*Abbildung 7: Dialog* Umschlag *Tab "Drucker"*

#### **Waagerecht links**

Der Umschlag wird dem Drucker quer vom linken Rand des Druckerschachts zugeführt.

#### **Waagerecht Mitte**

Der Umschlag wird dem Drucker quer von der Mitte des Druckerschachts zugeführt.

#### **Waagerecht rechts**

Der Umschlag wird dem Drucker quer vom rechten Rand des Druckerschachts zugeführt.

#### **Links senkrecht**

Der Umschlag wird dem Drucker längs vom linken Rand des Druckerschachts zugeführt.

#### **Senkrecht Mitte**

Der Umschlag wird dem Drucker längs von der Mitte des Druckerschachts zugeführt.

(Briefumschlag für Brother)

#### **Senkrecht rechts**

Der Umschlag wird dem Drucker längs vom rechten Rand des Druckerschachts zugeführt.

#### **Von oben bedrucken**

Der Umschlag wird mit der zu bedruckenden Vorderseite nach oben eingelegt.

#### **Von unten bedrucken**

Der Umschlag wird mit der zu bedruckenden Vorderseite nach unten eingelegt.

#### **Nach rechts**

Geben Sie ein, um welchen Betrag der Druckbereich nach rechts verschoben werden soll.

#### **Nach unten**

Geben Sie ein, um welchen Betrag der Druckbereich nach unten verschoben werden soll.

#### **Aktueller Drucker**

Hier sehen Sie den Namen des aktuellen Druckers. Sie wechseln den aktuellen Drucker in Ihrem Betriebssystem.

#### **Einrichten**

Auch lassen sich hier über den Button Einrichten… je nach verwendetem Drucker weitere Einstellungen treffen, beispielsweise über das verwendete Papierformat und die Ausrichtung. Prüfen Sie diese Einstellungen. Wählen Sie die erforderlichen/gewünschten Einstellungen.

### <span id="page-8-1"></span>**Briefumschlag fertig stellen**

Nach dem Beenden der Formatierung können Sie den Briefumschlag fertig stellen, indem Sie entweder den Button Neues Dokument oder Einfügen betätigen.

- Neues Dokument erstellt den Briefumschlag als neues Dokument im Seitenformat Umschlag.
- Einfügen fügt den Briefumschlag vor das vorhandene Dokument im Seitenformat Umschlag als erste Seite ein.

Um die Erstellung des Briefumschlages abzubrechen, klicken Sie auf Abbrechen oder drücken Sie die ESC - Taste. Sie können auch auf den Button Zurück klicken, um die bisherigen Änderungen rückgängig zu machen und zu den Einstellungen vor dem Öffnen des Dialogs zurückzukehren.

Wenn der Dialog Umschlag geschlossen wird, kehren Sie zu Ihrem Dokument zurück.

Sichern Sie Ihr Dokument, das jetzt auch den Briefumschlag enthält.

### <span id="page-8-0"></span>**Ausdruck des Briefumschlages**

Wählen Sie im Menü **Datei > Drucken…**.

Im Dialog Drucken , im Bereich "Bereich und Kopien" geben Sie im Feld "Seiten" eine

"1" ein und klicken Sie auf Drucken.

### <span id="page-9-0"></span>**Drucker einrichten am Beispiel Brother MFC-J5320DW**

#### **Einrichten...**

Auch lassen sich hier über den Button Einrichten..., nach [Abbildung 7](#page-6-0), weitere Einstellungen treffen, beispielsweise über das verwendete Papierformat und die Ausrichtung. Wählen Sie die erforderlichen/gewünschten Einstellungen.

#### **Eigenschaften**

Wählen Sie im Dialog Drucker einrichten den Button Eigenschaften, [Abbildung 8.](#page-9-1)

<span id="page-9-1"></span>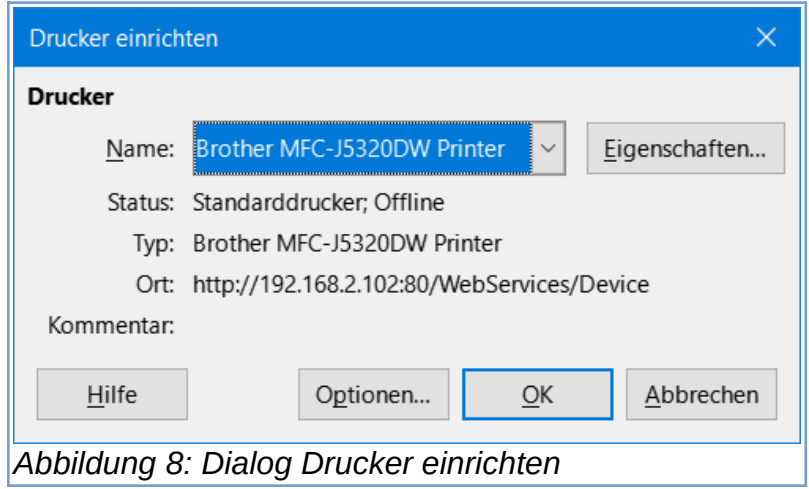

Es erscheint der Brother Dialog Eigenschaften von Brother . Wählen Sie dort im Tab "Grundeinstellungen" die Papiergröße "Umschl. DL (110 x 220 mm)", [Abbildung 9.](#page-10-0)

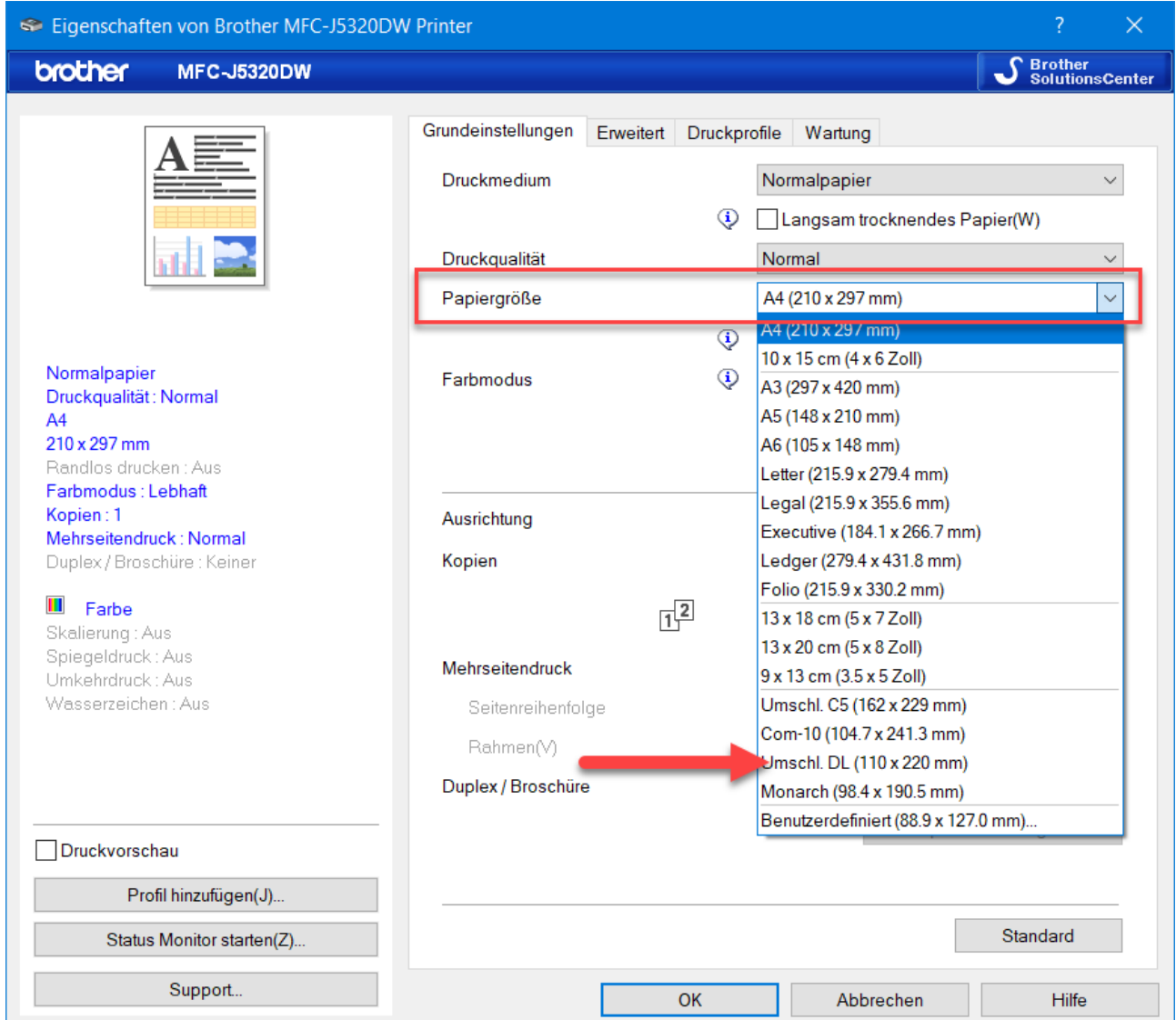

<span id="page-10-0"></span>*Abbildung 9: Dialog* Eigenschaften von Brother

### **Papierformat und Ausrichtung beim Einlegen (Manuelle Zufuhr)**

Aus dem Handbuch Brother MFC-J5320DW - Briefumschlag im Hochformat, [Abbildung 10](#page-11-1).

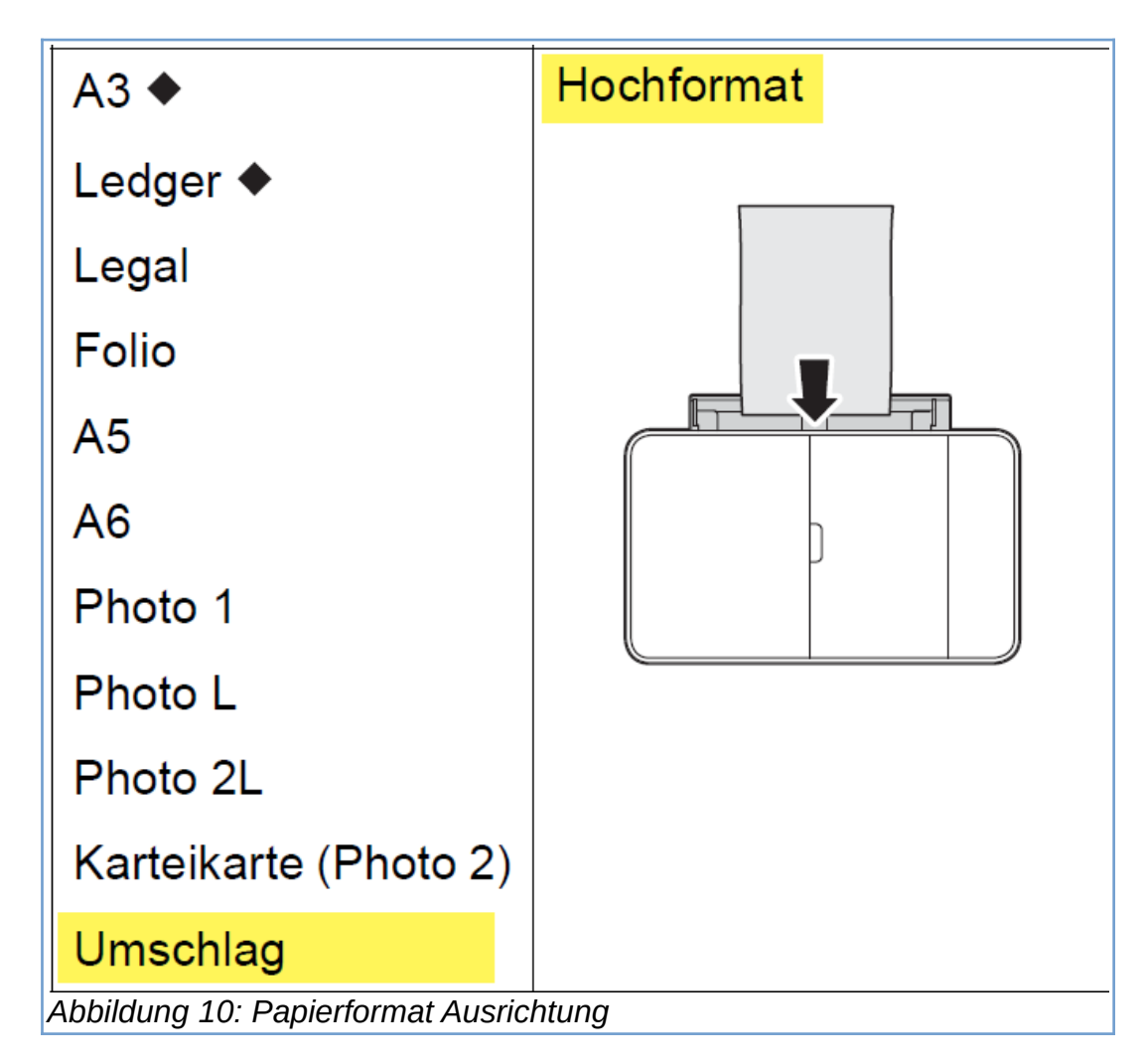

#### **Druckvorschau**

Beschrifteter Briefumschlag in der Druckvorschau, [Abbildung 11.](#page-11-0)

<span id="page-11-1"></span><span id="page-11-0"></span>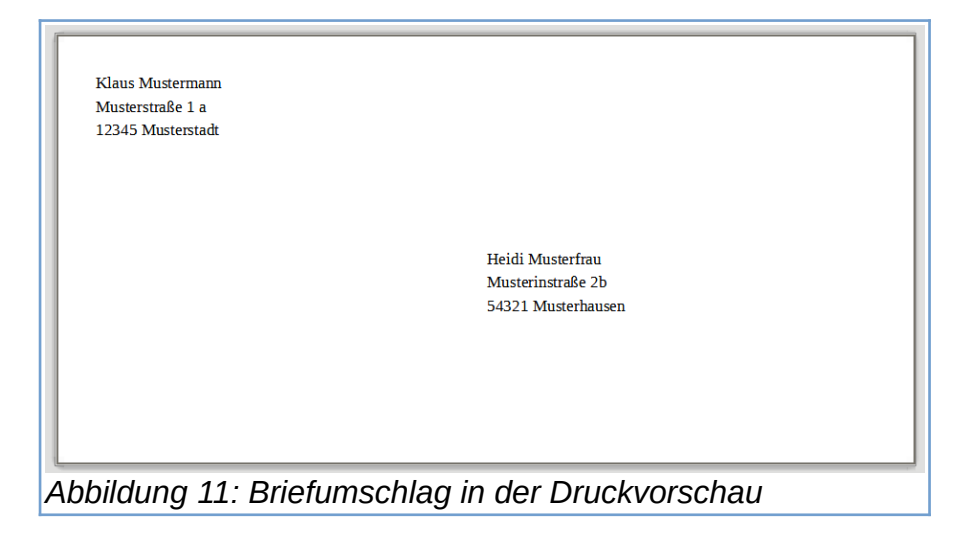

### **Copyright**

Dieses Dokument unterliegt dem Copyright © 2010–2022. Die Beitragenden sind unten aufgeführt. Sie dürfen dieses Dokument unter den Bedingungen der GNU General Public License (*<http://www.gnu.org/licenses/gpl.html>*), Version 3 oder höher, oder der Creative Commons Attribution License (*<http://creativecommons.org/licenses/by/3.0/>*), Version 3.0 oder höher, verändern und/oder weitergeben.

Warennamen werden ohne Gewährleistung der freien Verwendbarkeit benutzt.

Fast alle Hardware- und Softwarebezeichnungen sowie weitere Stichworte und sonstige Angaben, die in diesem Buch verwendet werden, sind als eingetragene Marken geschützt.

Da es nicht möglich ist, in allen Fällen zeitnah zu ermitteln, ob ein Markenschutz besteht, wird das Symbol (R) in diesem Buch nicht verwendet.

### **Mitwirkende/Autoren**

Harald Berger

### **Rückmeldung (Feedback)**

Kommentare oder Vorschläge zu diesem Dokument können Sie in deutscher Sprache an die Adresse *[discuss@de.libreoffice.org](mailto:discuss@de.libreoffice.org)* senden.

**Vorsicht** Alles, was an eine Mailingliste geschickt wird, inklusive der E-Mail-Adresse und anderer persönlicher Daten, die die E-Mail enthält, wird öffentlich archiviert und kann nicht gelöscht werden. Also, schreiben Sie mit bedacht!

### **Datum der Veröffentlichung und Softwareversion**

Veröffentlicht am 24.12.2021. Basierend auf der LibreOffice Version 7.2.

### **Anmerkung für Macintosh Nutzer**

Einige Tastenbelegungen und Menüeinträge unterscheiden sich zwischen der Macintosh Version und denen für Windows- und Linux-Rechner. Die unten stehende Tabelle gibt Ihnen einige grundlegende Hinweise dazu. Eine ausführlichere Aufstellung dazu finden Sie in der Hilfe des jeweiligen Moduls.

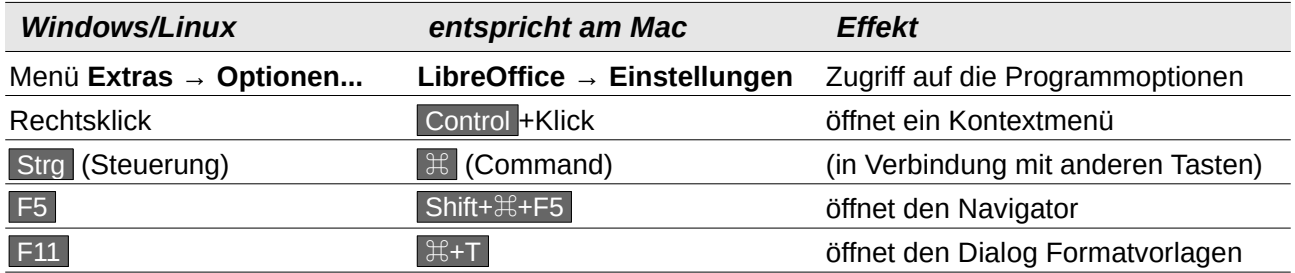